## **ASUS T100TA INSTALL INSTRUCTIONS**

**1. Using a program such as rufus in windows you can copy the ASUS-T100TA-Ubuntu-1604-64bit.iso to a flash drive.**

**You can download rufus a[t https://rufus.akeo.ie/downloads/rufus-2.10.exe](https://rufus.akeo.ie/downloads/rufus-2.10.exe)**

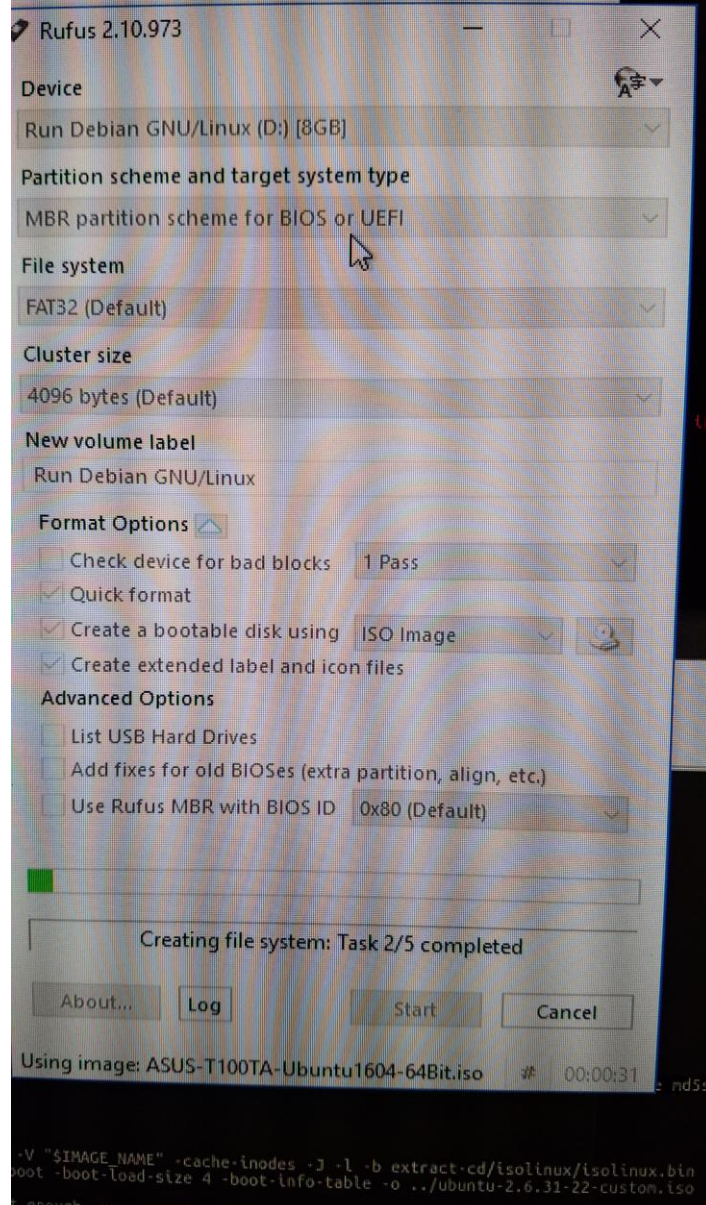

**2. Insert flash drive into your USB port on your T100. Press and hold ESC to get to the boot menu when you turn your T100 on. You may need to reset your PC a couple times using CTRL+ALT+DEL to recognize the drive.**

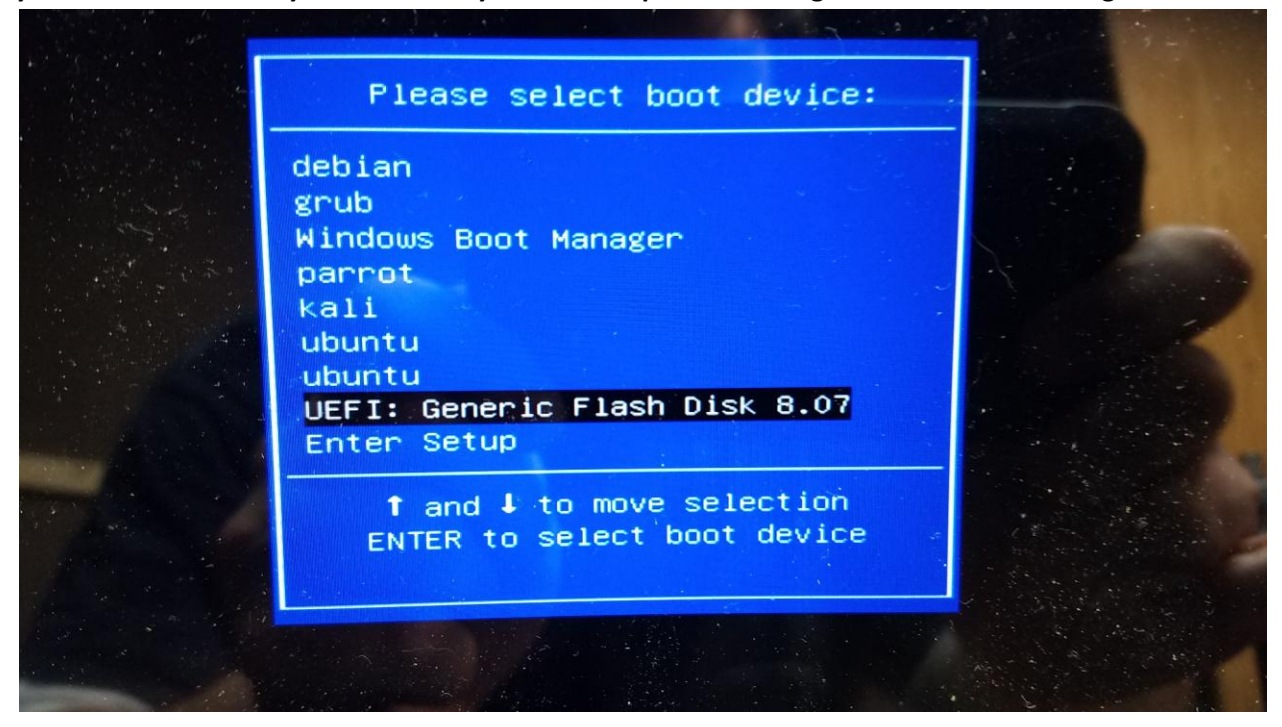

- **3. Select the USB: EFI selection to select your USB drive**
- **4. Select Ubuntu (try without installing)**
- 5. **You should get to the Desktop of the ISO to begin the install process**

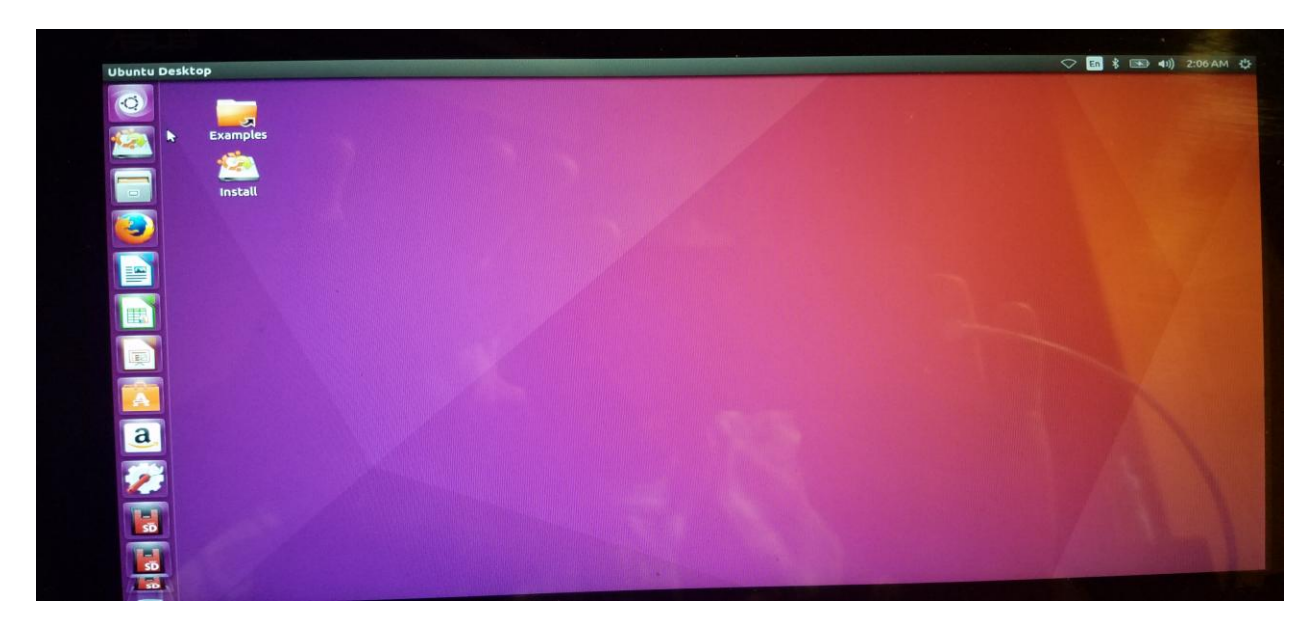

**6. Begin the install process. Select language and connect to WIFI if you have not already done so.**

**Select Download updates while installing Ubuntu**

**Select Install Third Party Software** 

### **Click Continue**

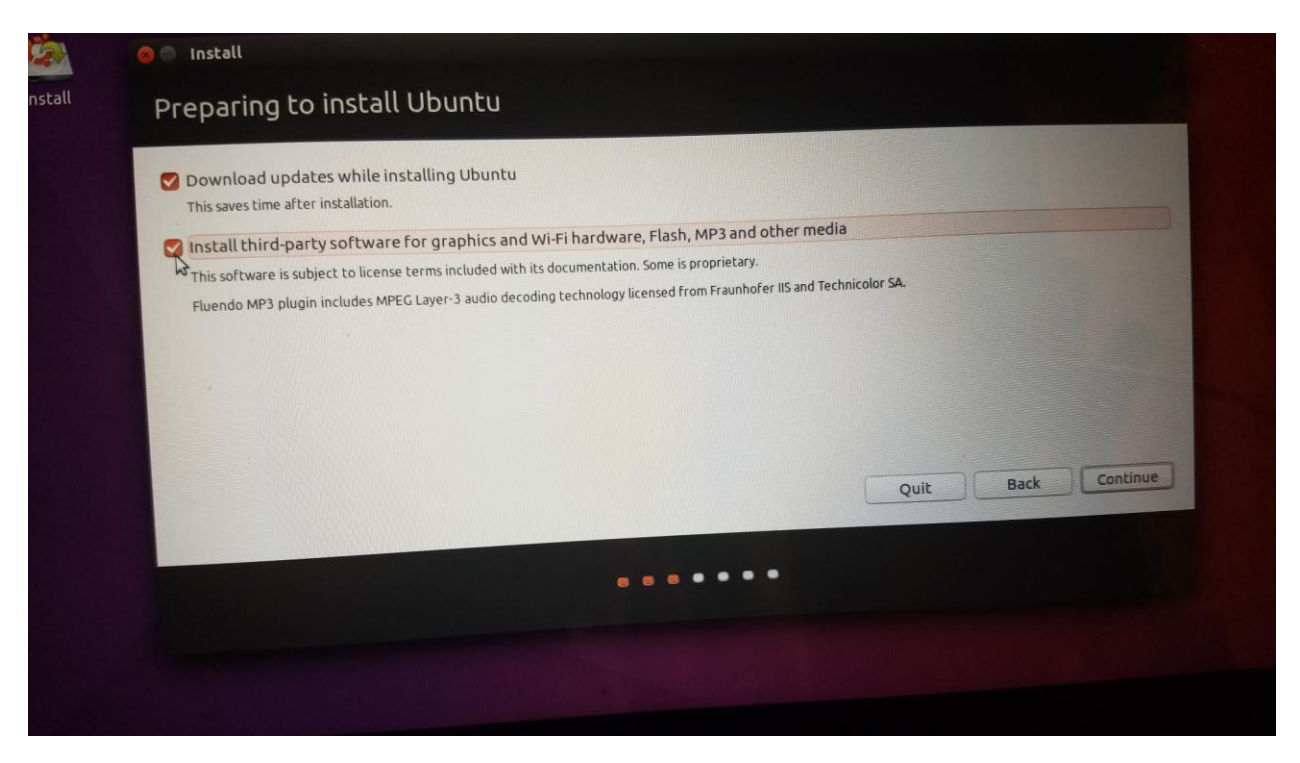

**7. You need to unmount your current drives so you can access them to format them in GParted to get them ready to install Ubuntu.**

## **Click YES to continue**

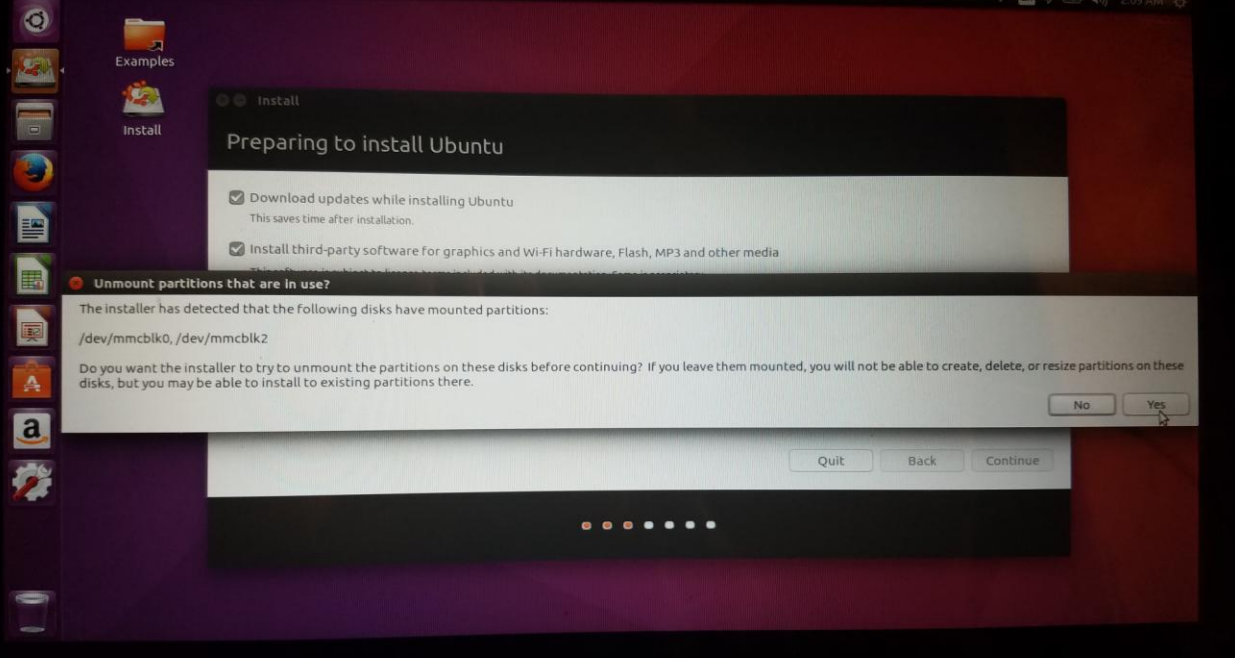

### **8. Partition SETUP**

**DO NOT SELECT ERASE AND INSTALL UBUNTU ON THIS COMPUTER!!!! This will erase your EFI partition and you need this to install the 32Bit EFI Bootloader!!! You need to partition manually!!**

### **Select Something Else**

### **Click Continue**

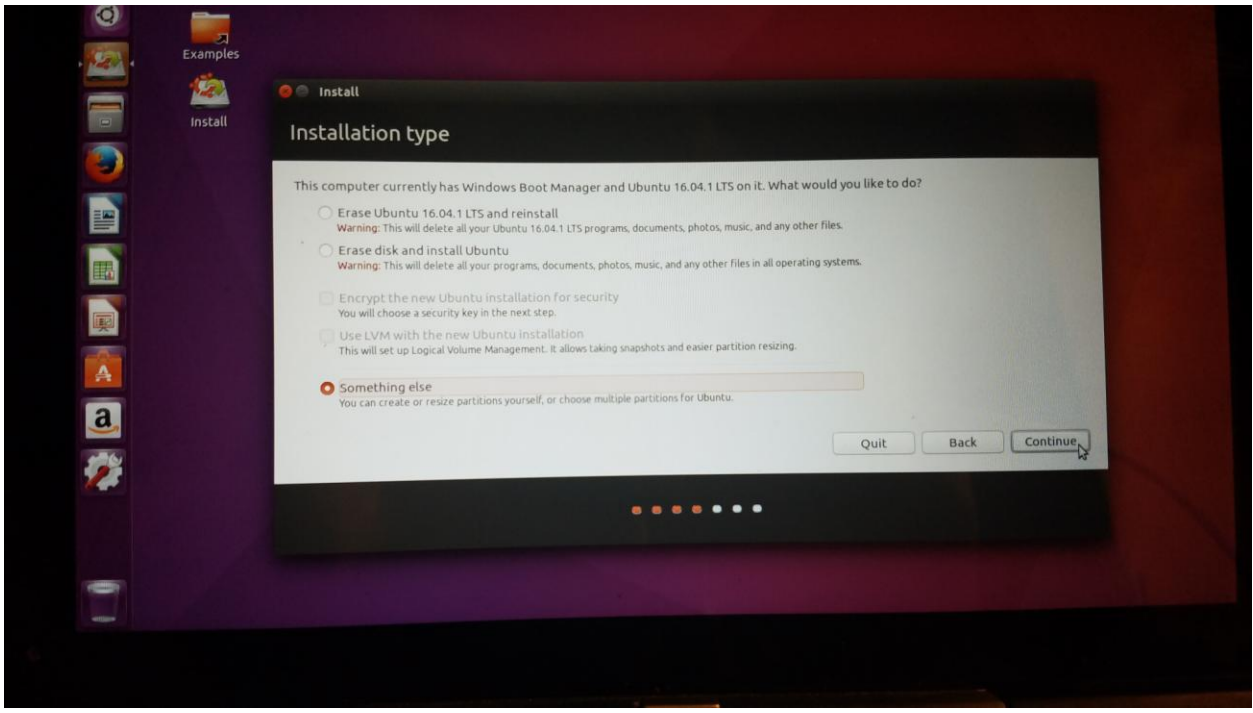

**I prefer to set up my partition tables as follows**

**Mmcblk0p2 – Type EXT4 – Size 700MB – Format partition – Mount Point /boot**

**Mmcblk0p3 – Type EXT4 – Size 28XXXMB – Format partition – Mount Point /**

**SWAP – I prefer to have a 2MB SWAP file for hibernation purposes but this is my personal preference**

**Once you have these setup you can click INSTALL SYSTEM**

**Side Note: I like to use the SD CARD Slot as my HOME folder my downloads and files to give me more room I recommend a Class 10 32GB or 64GB card but any size will do.**

**Mmcblk1p1 – Type EXT4 – Size – XXXXX - Format partition – Mount Point /home**

**See below for Pictures of this process**

# **Boot partition creation**

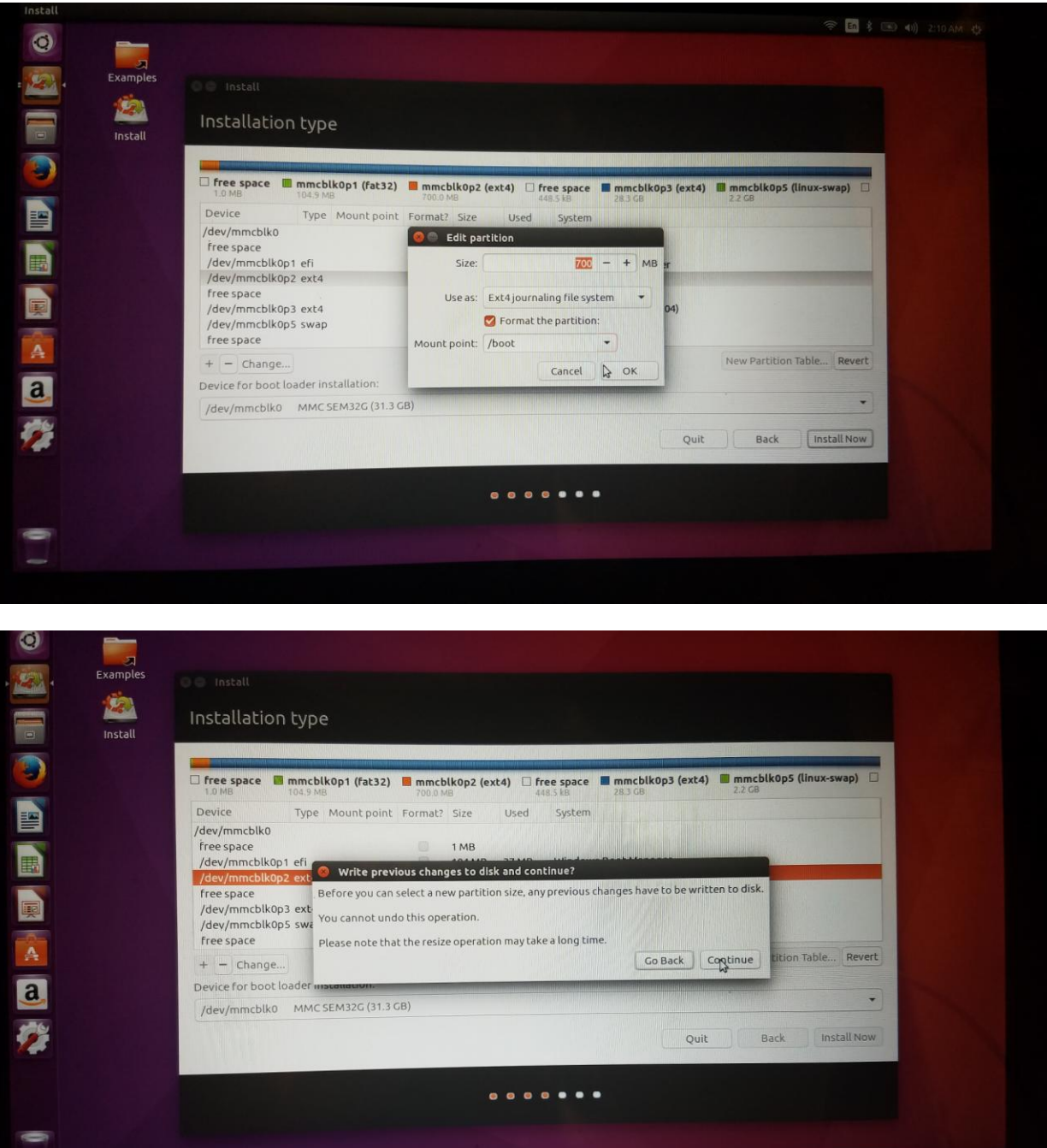

**If you get this box click CONTINUE**

 $\sim$ 

# **Root partition creation:**

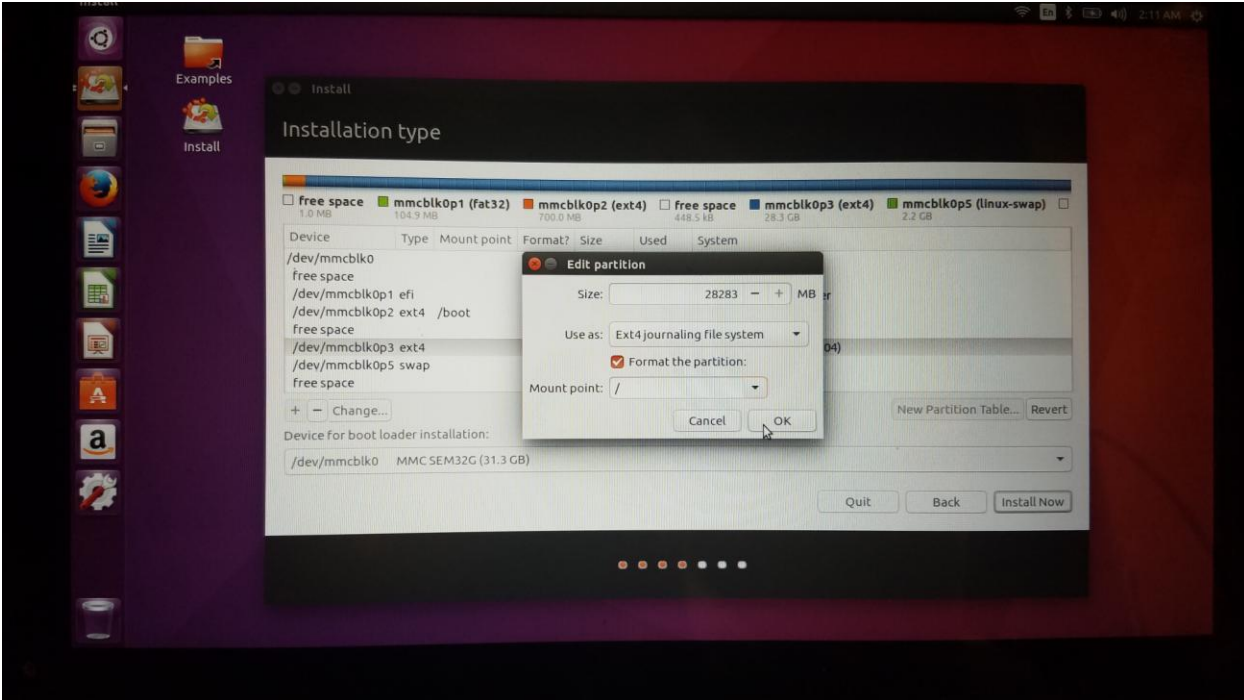

# **Additional SD CARD Home creation**

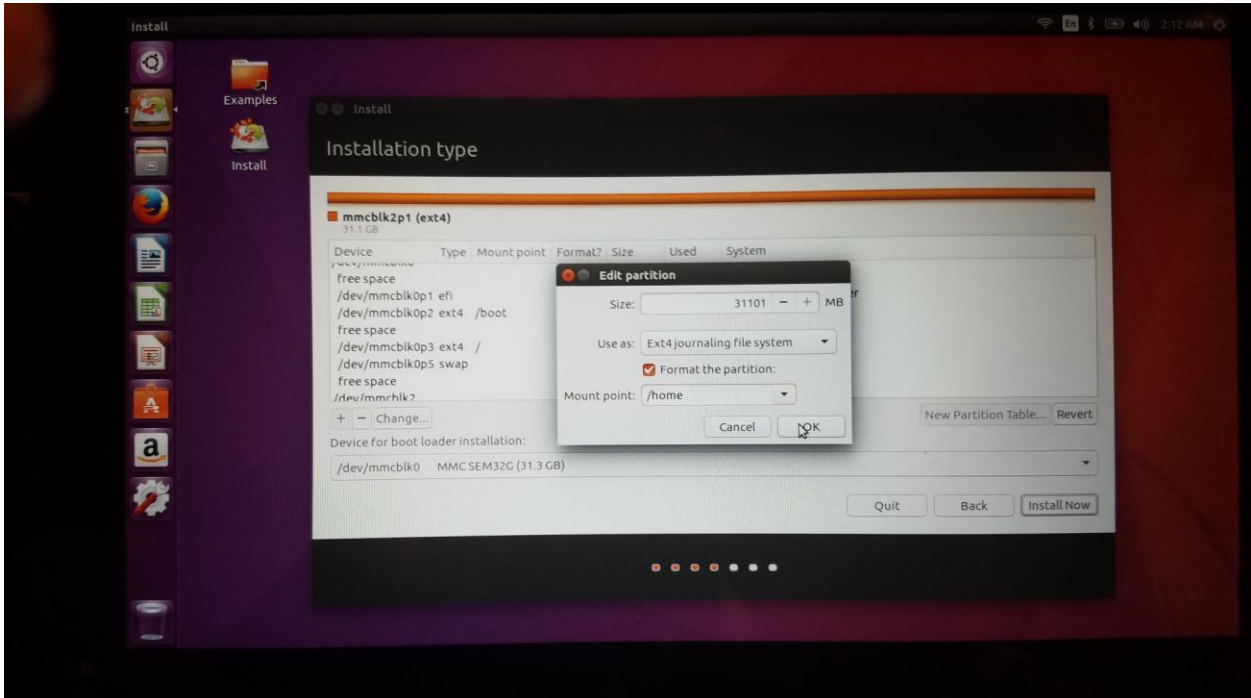

## **Final partition table should look like this:**

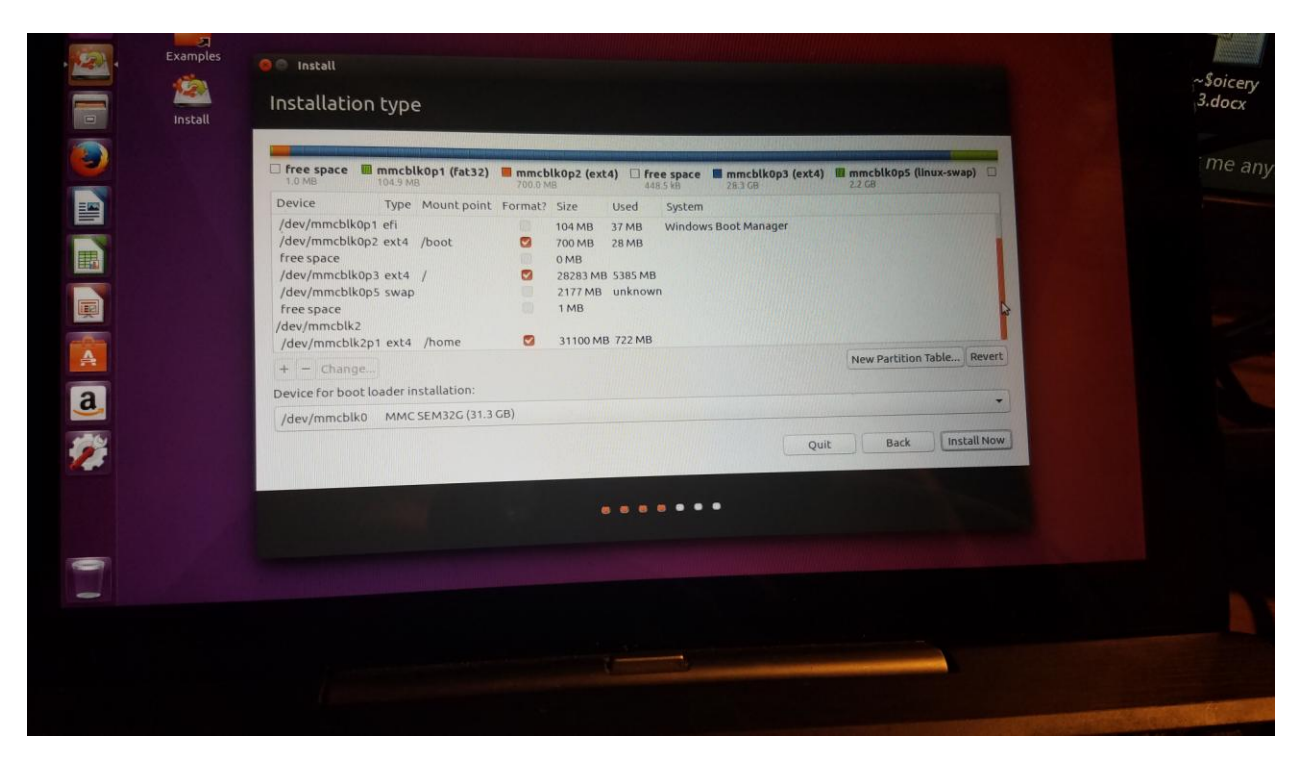

**Next click CONTINUE to accept the changes and begin the formatting and install process**

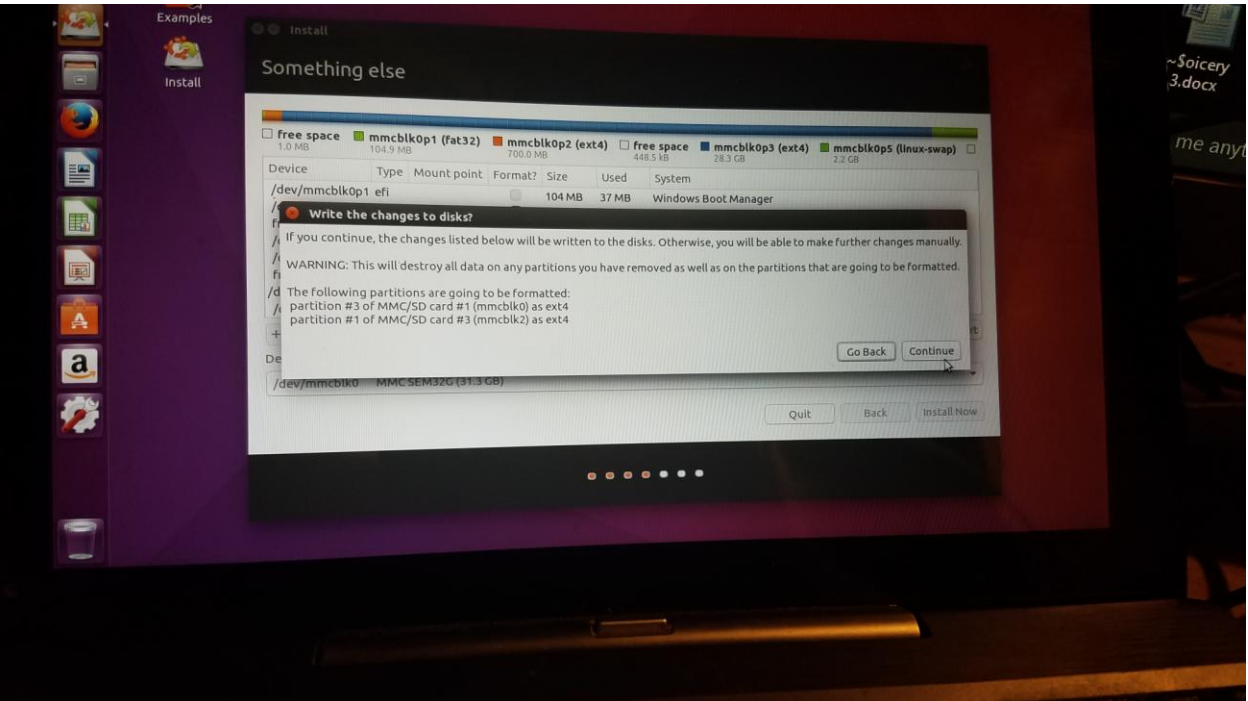

**9. Next select your location and set up your user name and Ubuntu should begin installing the files**

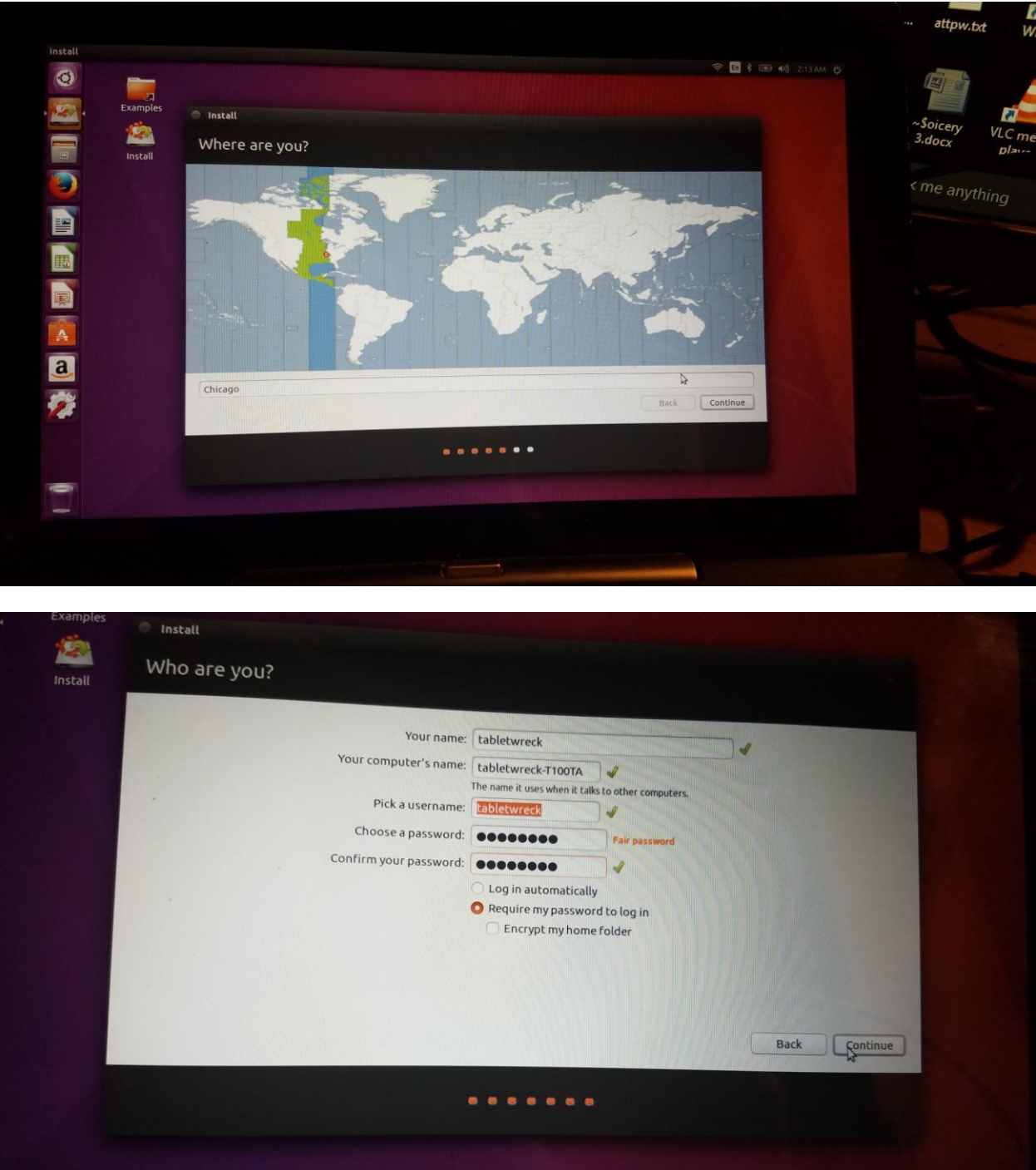

**You can choose to login automatically or set password to login, if you like you can also encrypt your home folder but it is not necessary**

**10. Install process should begin, the process takes about 20-30 minutes. This should automatically install the 32 bit EFI bootloader for you UNLESS you did not follow the instructions and you deleted your EFI partition THEN IT WILL FAIL!!!**

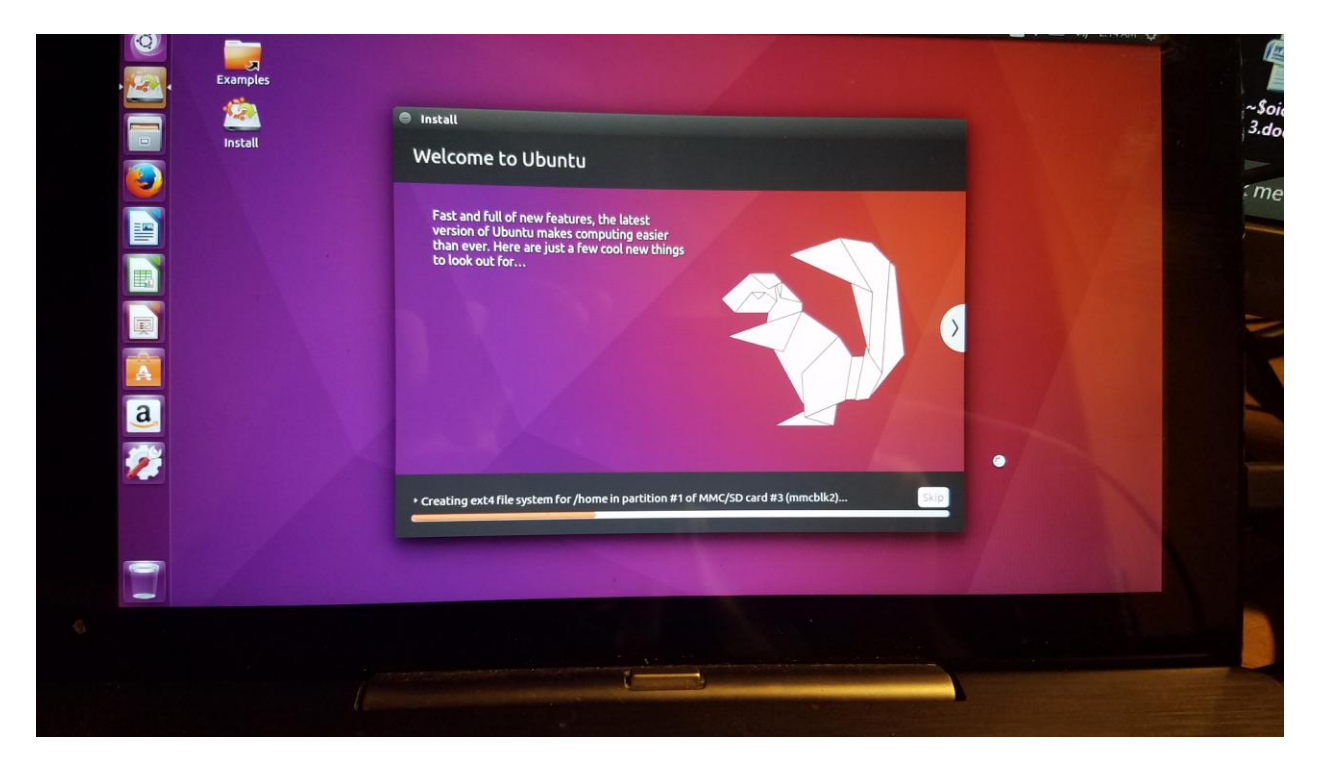

**When complete you can choose to restart or continue using the USB version**

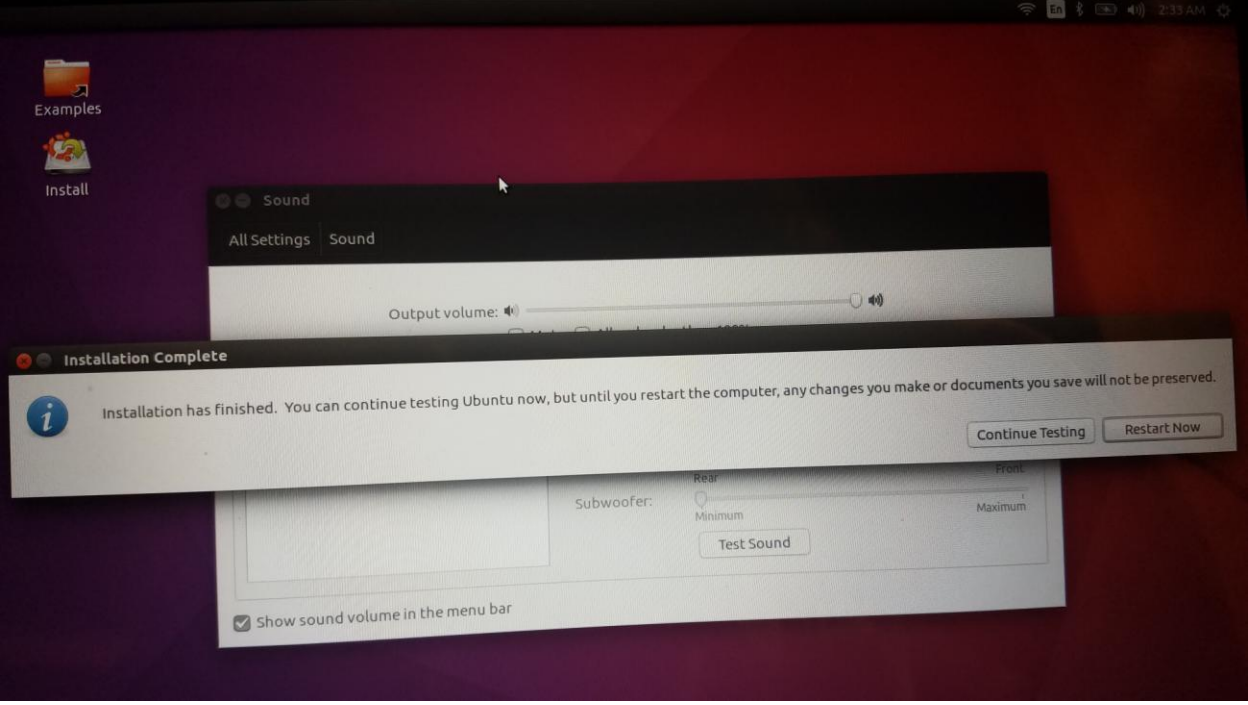

**11. Note: Sometime the computer will freeze on this restart, just press and hold the power button for 10 seconds until the tablet turns off. Press the power button to turn it on again** 

#### **12. Post installation instructions**

**The computer will boot into the grub menu you need to do the following:**

**Ubuntu automatically creates the efi.signed kernel which we do not have so you need to remove this Select Advanced options the 2nd function Press Enter then Select Ubuntu 4.7.5.1 and PRESS the E key**

**Next you need to edit the boot file to remove the efi.signed out of the boot process**

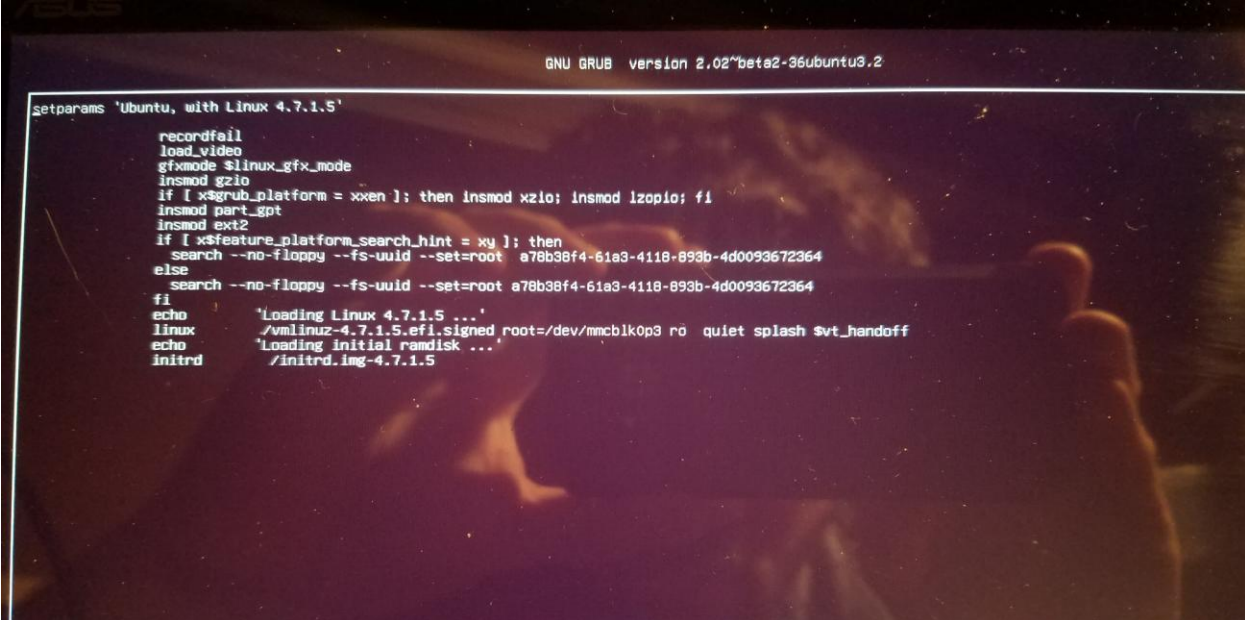

**I should look like this: with the efi.signed removed then press F10 key.**

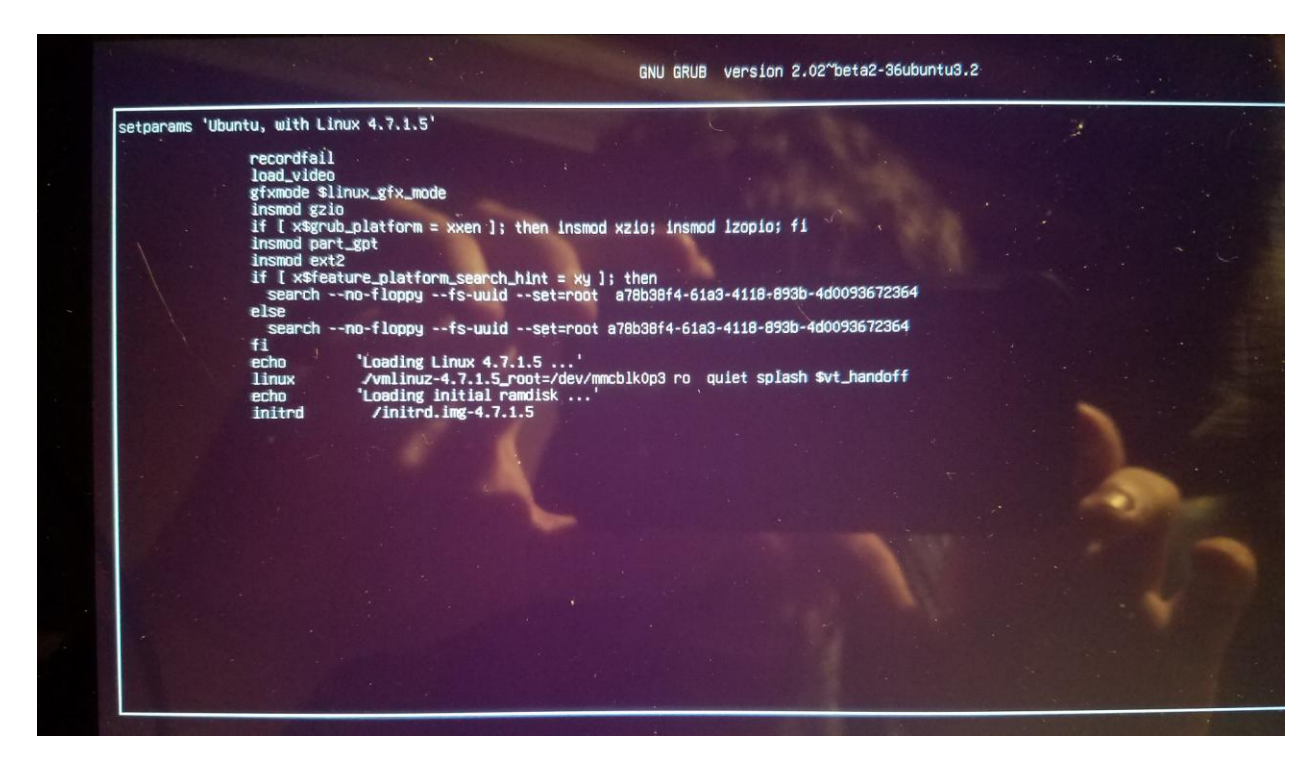

## **You should see the following:**

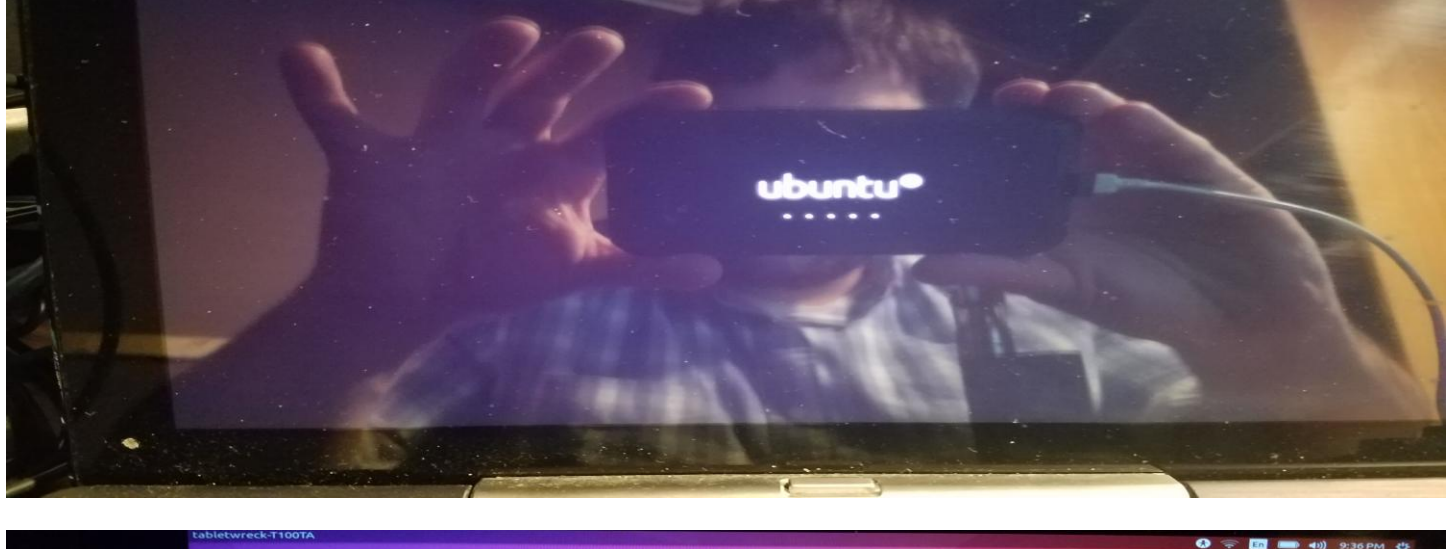

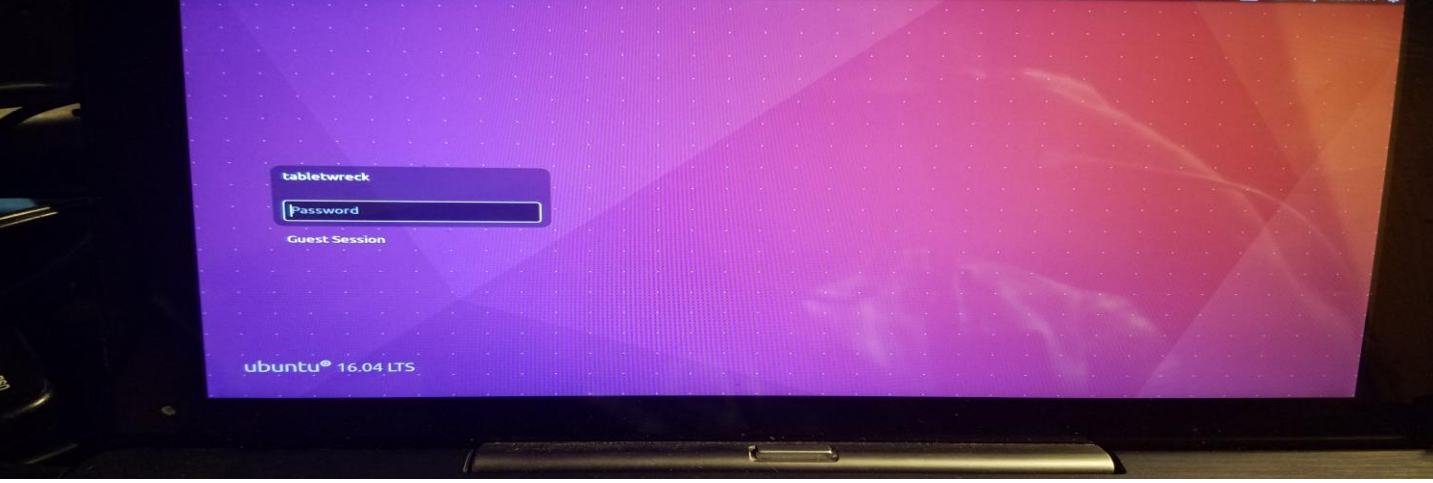

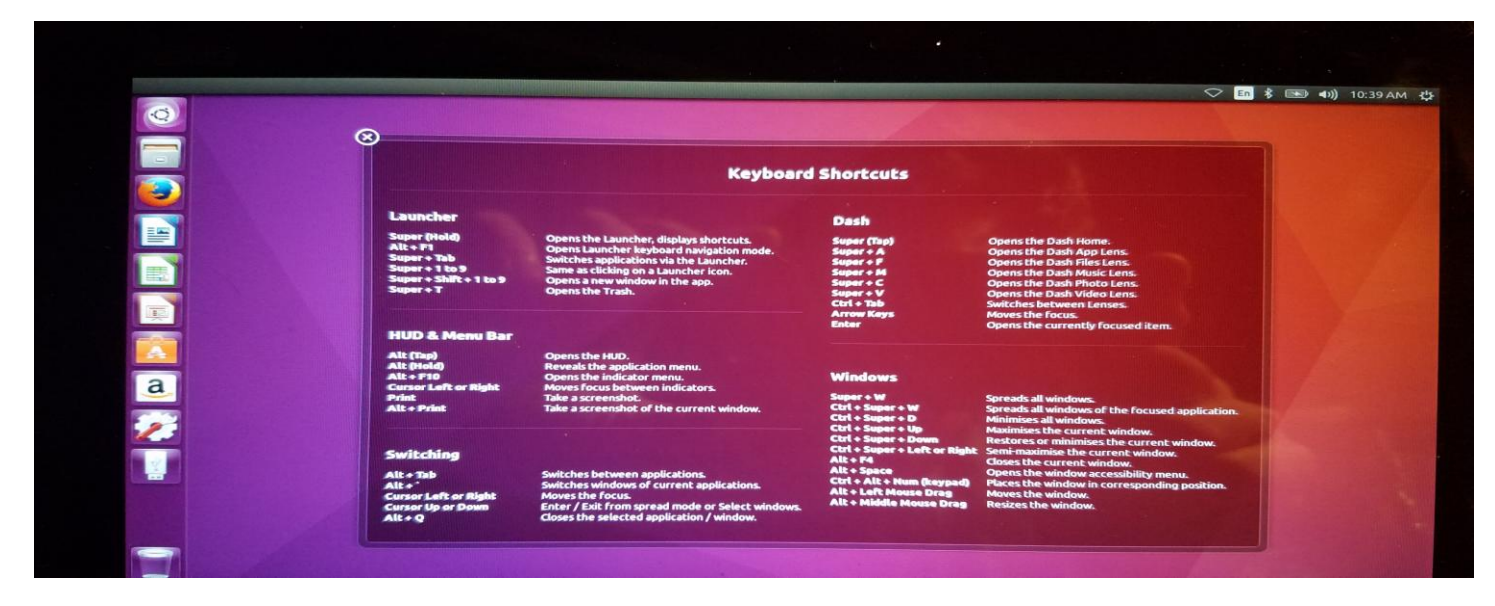

**Success!! You now have installed Ubuntu on the ASUS T100TA!!** 

**13. Installation script files:**

**Once you boot into the desktop you need to press CRTL+ALT+T to bring up a terminal as you need to run the Install scripts which install BLUEMAN and an UPDATED kernel as well as the suspend resume scripts etc..**

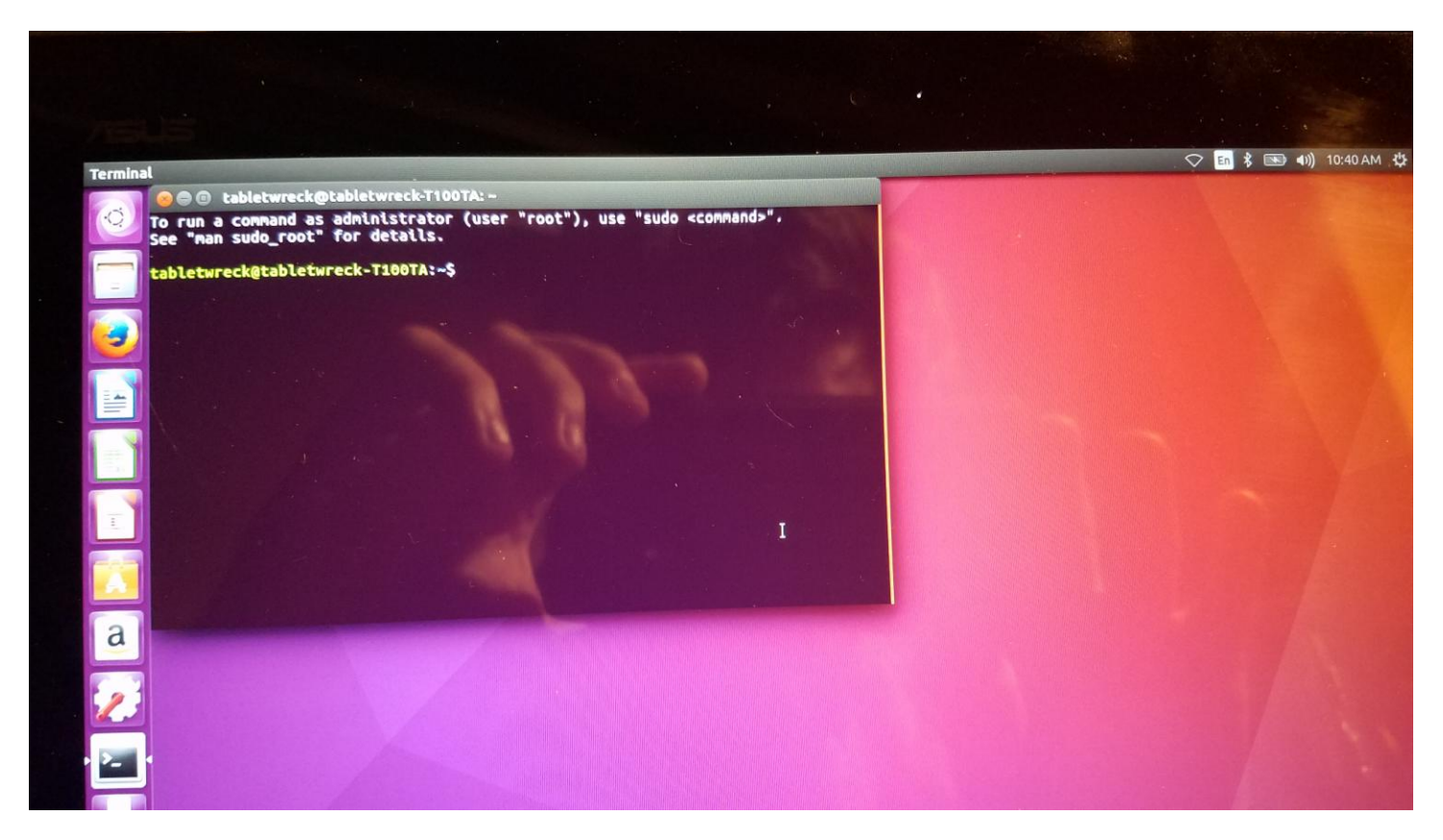

# **You need to cd to /home/scripts folder**

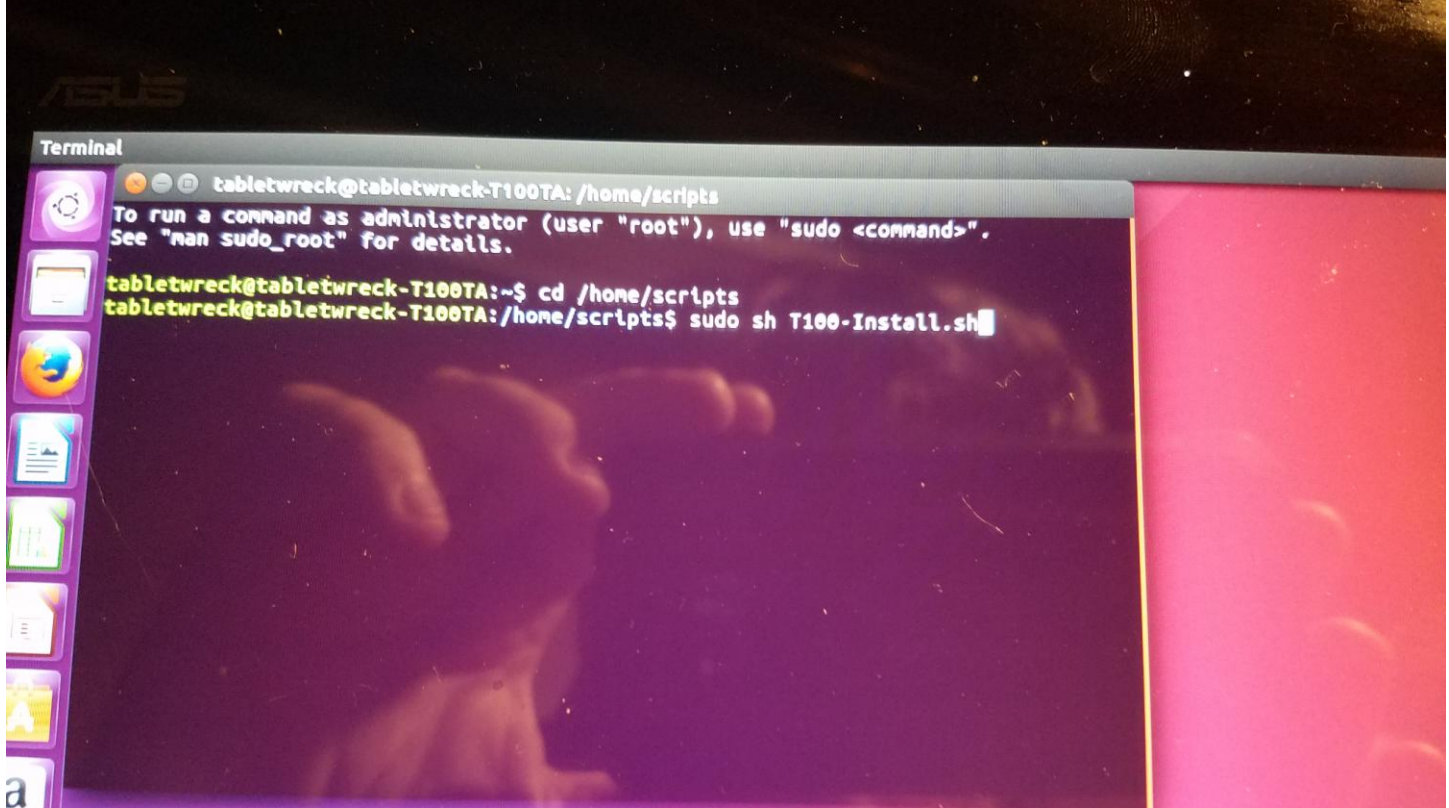

### **Then you need to run sudo sh T100-Install.sh**

**This will install blueman and update the Kernel to version 4.7.2**

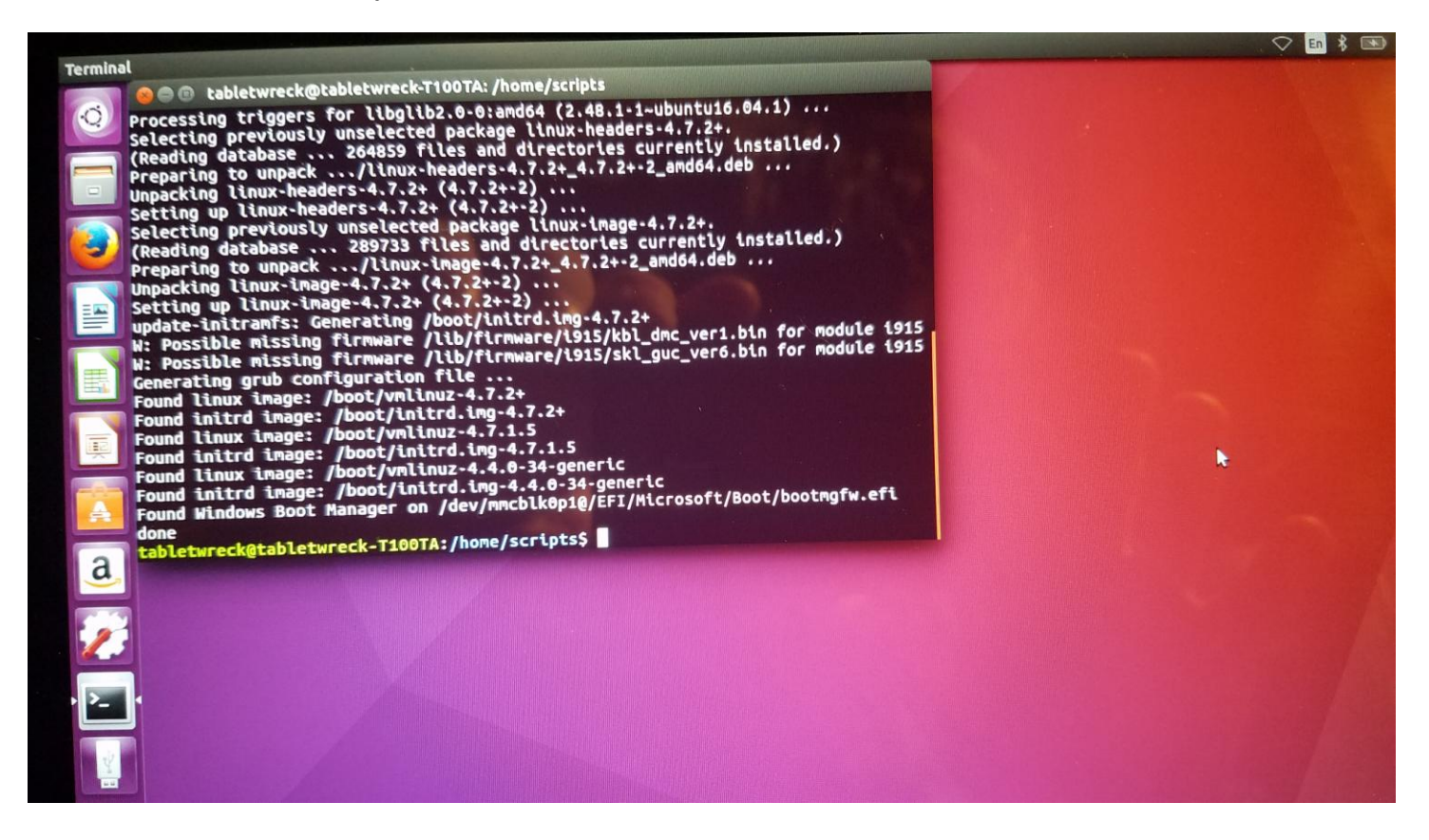

**Next you need to update the Grub bootloader to run the following kernel parameters**

**From terminal type sudo nano /etc/default/grub**

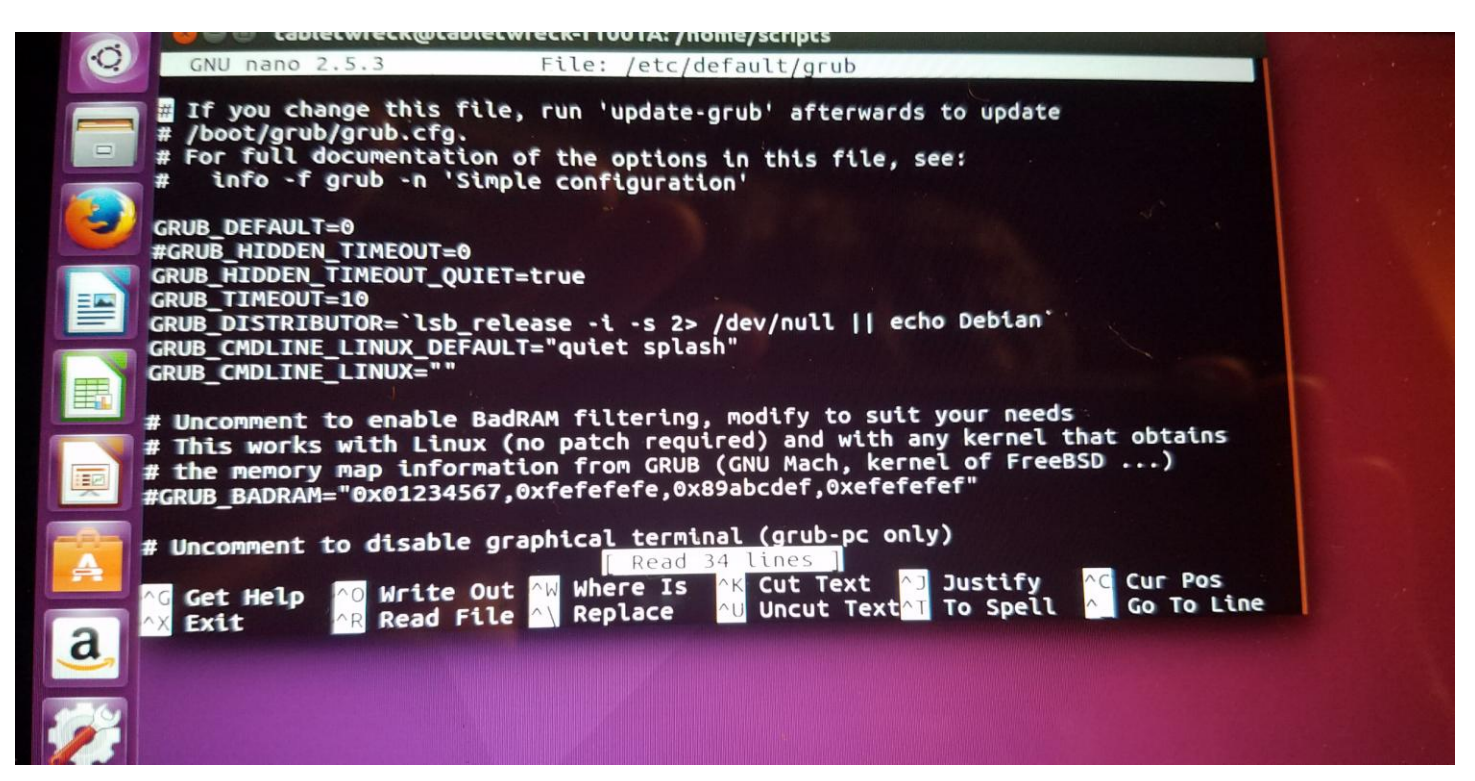

**You will see the following you need edit the GRUB\_CMDLINE\_LINUX\_DEFAULT line and add the following to make it look like this**

**clocksource=tsc tsc=reliable reboot=pci,force**

**The file should look like this now:**

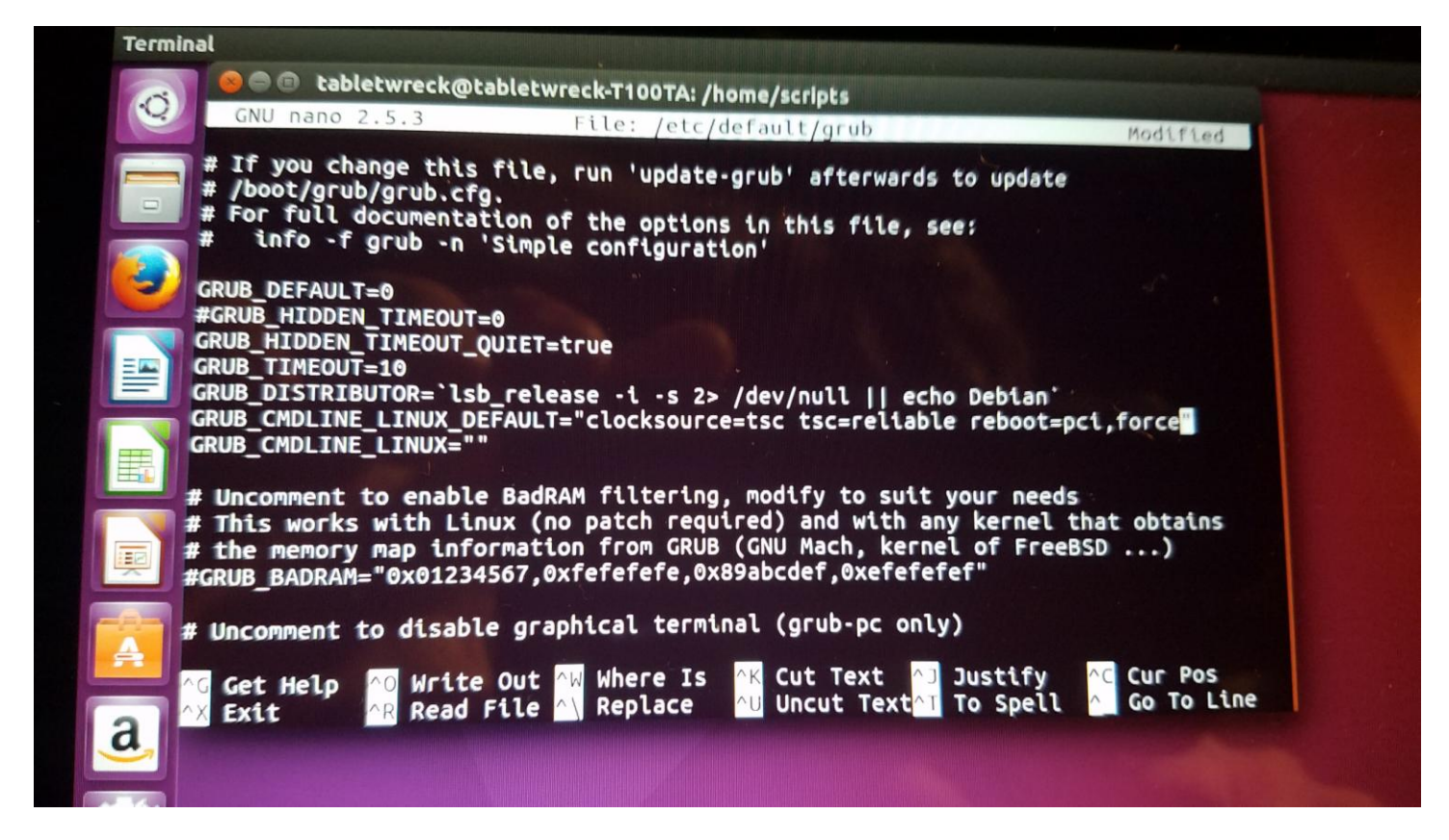

**Next press CTRL+O then CRTL+X to save the file**

**Then you need to update your grub config**

**Type sudo update-grub in terminal and this will update your grub config file with the new parameters that we need**

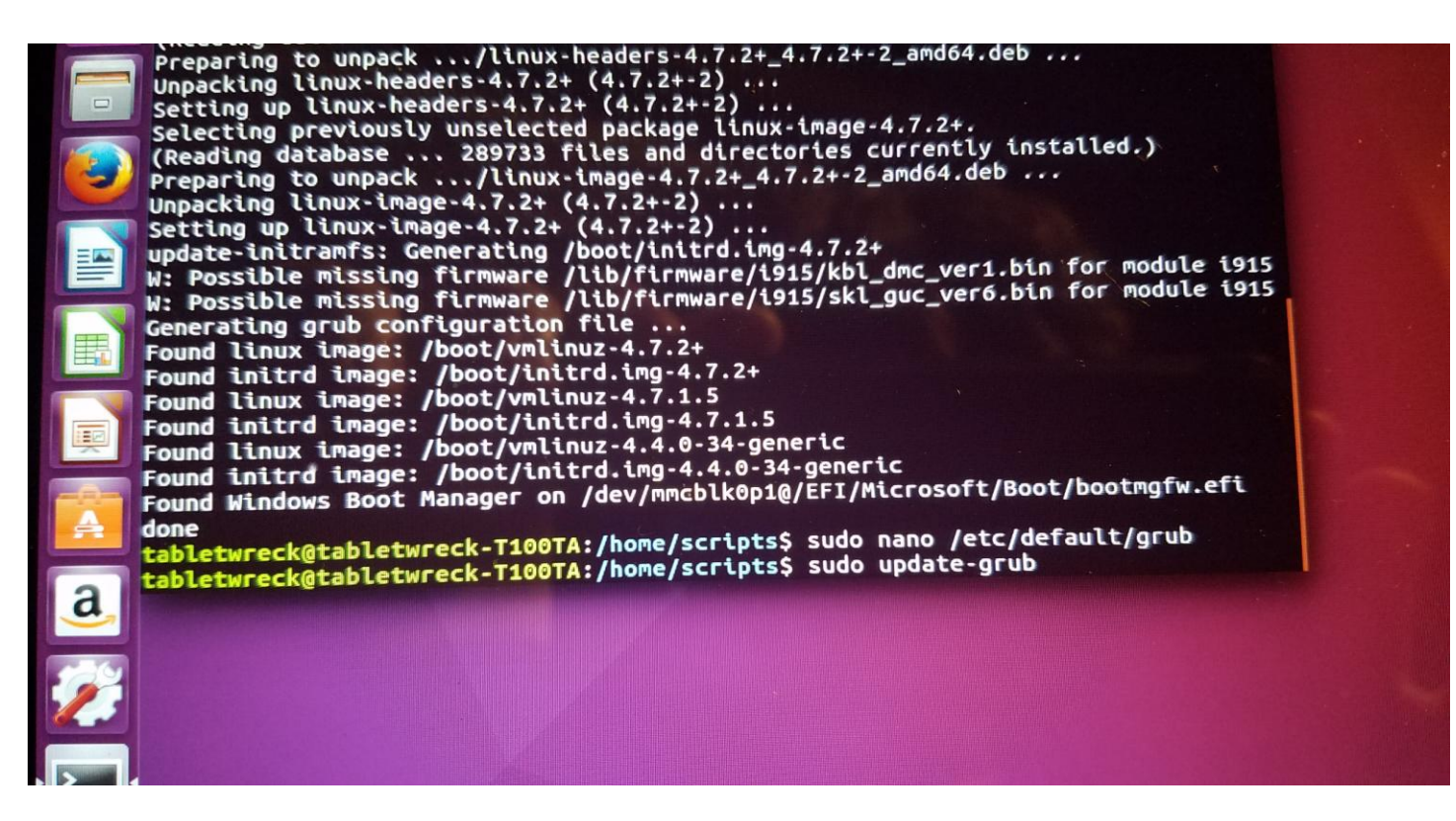

**Finally you can reboot your machine and enjoy Ubuntu 16.04 on the ASUS T100!!**

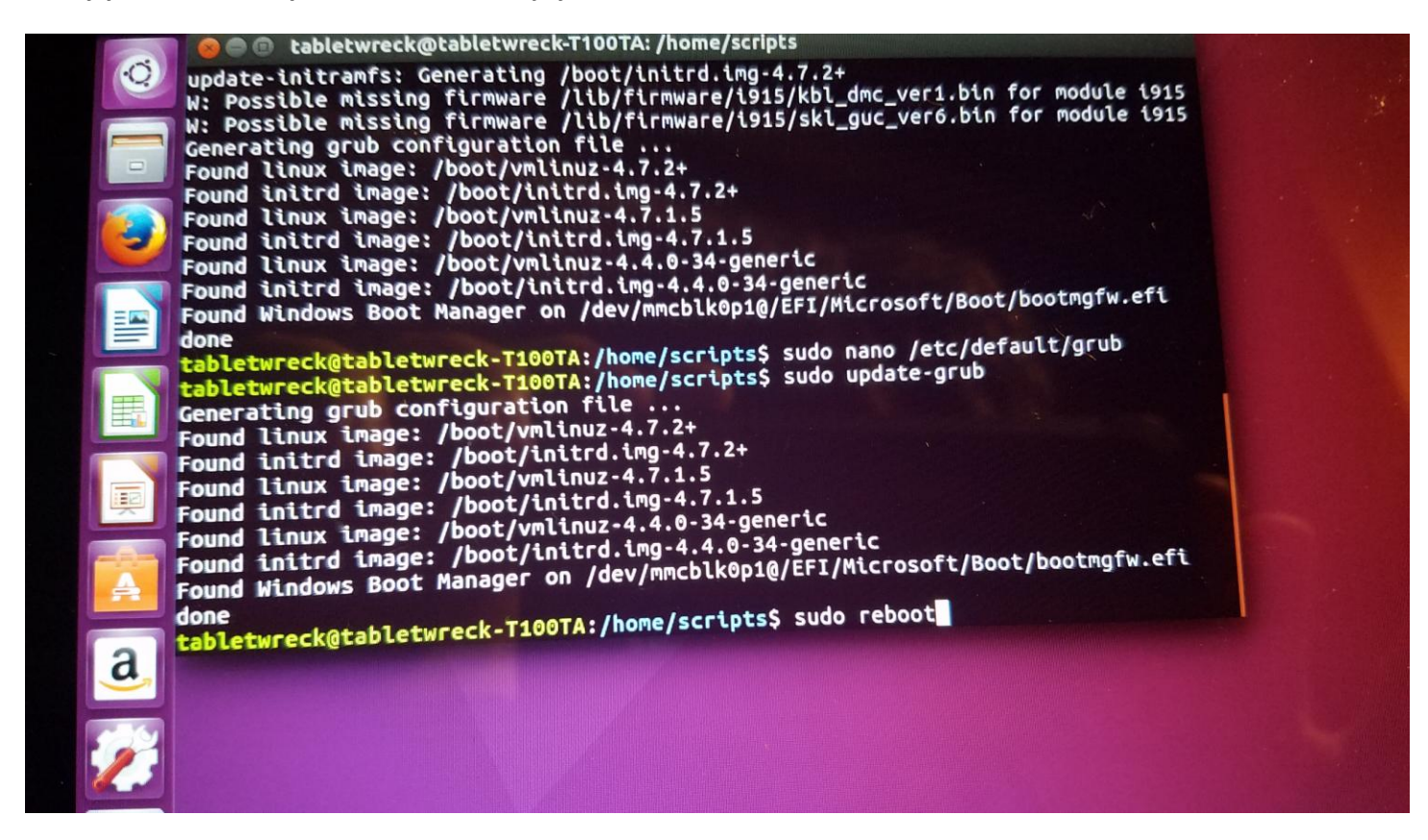

**Any questions feel free to post on the ASUS T100 Google groups page. But if you follow this installation guide you should have no problems installing it**

**Happy Linuxing!!**

**BrainWreck**